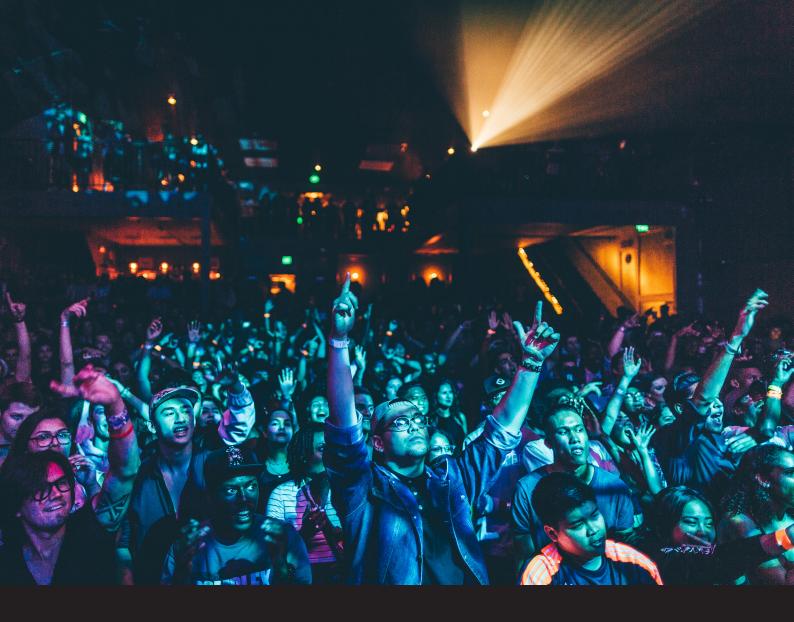

# Reloop Elite Quick-Start Guide

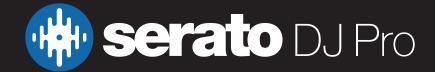

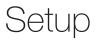

### Serato Software

The Reloop Elite is a "Serato DJ Pro hardware unlocked" device, meaning it works with Serato DJ Pro out of the box.

#### Please ensure you have the latest version of Serato DJ Pro installed: Click here to download Serato DJ Pro

### Driver Software

The Reloop Elite does not require manufacturer specific drivers on Mac or Windows operating systems, and is plug & play with Serato DJ Pro. You may be asked to install a Control Panel, which allows you to adjust mixer settings.

We also recommend that you have the latest available firmware installed for the Reloop Elite, which can be found on Reloop's website.

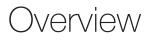

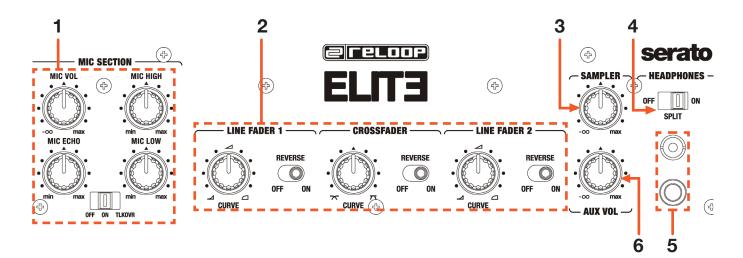

| # | Reloop Elite CONTROL | FUNCTION                                                        |  |
|---|----------------------|-----------------------------------------------------------------|--|
| 1 | MIC SECTION          | Adjust microphone volume, EQ, Echo & Talkover on/off            |  |
| 2 | CONTOUR CONTROLS     | Adjust channel & crossfader contours, and toggle reverse on/off |  |
| 3 | SAMPLER              | Adjust Sampler volume                                           |  |
| 4 | HEADPHONES           | Toggle Headphone split on/off                                   |  |
| 5 | HEADPHONE OUTPUT     | Connect 6.5mm & 3.5mm headphone jack                            |  |
| 6 | AUX VOL              | Adjust auxilliary volume                                        |  |

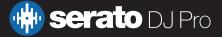

# Overview

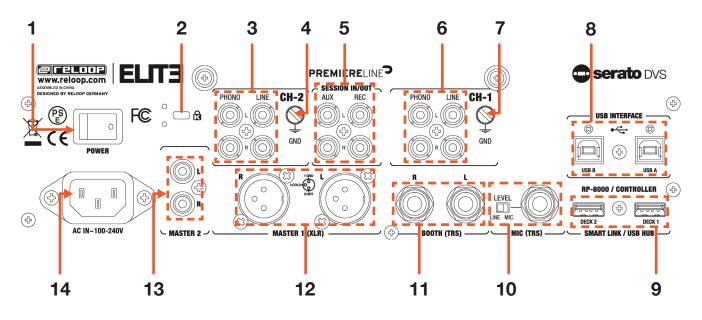

| #  | Reloop Elite CONTROL | FUNCTION                                                |  |
|----|----------------------|---------------------------------------------------------|--|
| 1  | POWER SWITCH         | Toggle power on/off                                     |  |
| 2  | KENSINGTON LOCK      | Used to secure device                                   |  |
| 3  | CH-2 INPUT           | Connect RCA phono or line-level device                  |  |
| 4  | CH-2 GND POST        | Connect grounding wire from turntable for channel 1     |  |
| 5  | SESSION IN/OUT       | Connect auxilliary input device or output for recording |  |
| 6  | CH-1 INPUT           | Connect RCA phono or line-level device                  |  |
| 7  | CH-2 GND POST        | Connect grounding wire from turntable for channel 2     |  |
| 8  | USB PORT A / B       | Connect USB cable from PC                               |  |
| 9  | SMART LINK / USB HUB | Connect RP-8000 or USB accessory                        |  |
| 10 | MIC                  | Connect MIC input via TRS & adjust MIC level toggle     |  |
| 11 | BOOTH                | Connect TRS Booth output                                |  |
| 12 | MASTER 1             | Connect XLR Master output                               |  |
| 13 | MASTER 2             | Connect RCA Master output                               |  |
| 14 | AC IN                | AC Power input                                          |  |

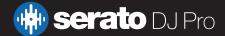

### Overview

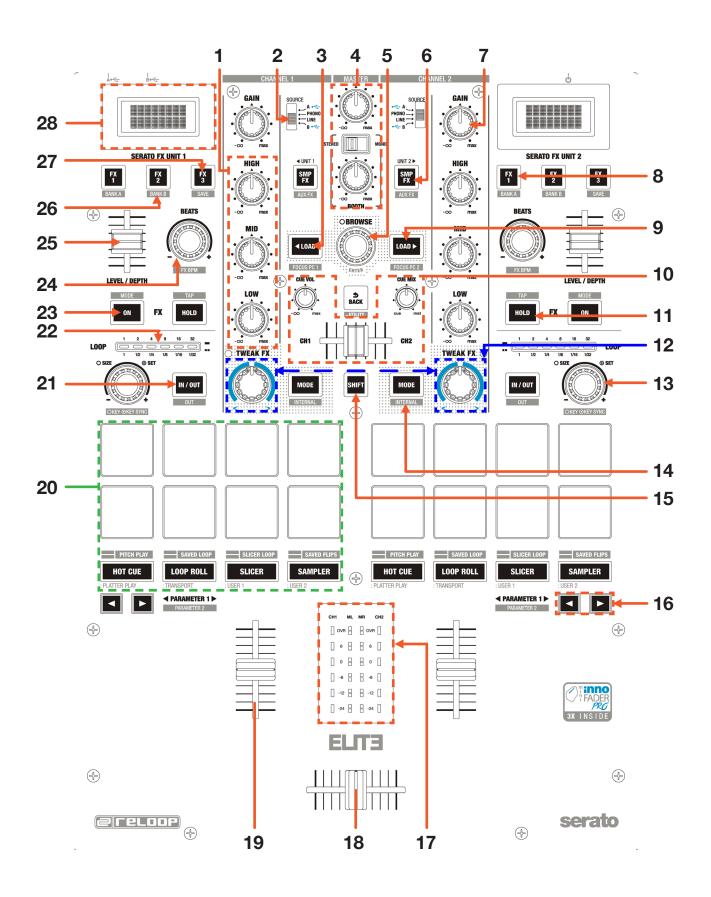

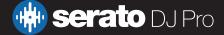

## Overview

| #  | Reloop Elite<br>CONTROL | FUNCTION                                                                                                    | SHIFT FUNCTION                                                        |  |
|----|-------------------------|----------------------------------------------------------------------------------------------------|-----------------------------------------------------------------------|--|
| 1  | CHANNEL EQ              | Adjust High / Mid / Low EQ per channel                                                                                                    | -                                                                     |  |
| 2  | CHANNEL INPUT SELECTOR  | Adjust source selection per channel                                                                                                    | -                                                                     |  |
| 3  | LOAD 1                  | Load selected track to deck 1                                                                                                    | Focus Library select to PC 1 / USB A                                  |  |
| 4  | MASTER (SECTION)        | Adjusts Master level, Stereo/Mono toggle & Booth level controls                                                                                     | -                                                                     |  |
| 5  | BROWSE                  | Turn to scroll Library. Press in to toggle between<br>Library & Crate panels                                                                        | Turn for fast Library scroll                                          |  |
| 6  | SMP FX                  | Send Sampler to FX Unit 2 (or FX Unit 1<br>for left-side control)                                                                                   | Send Auxiliary to FX Unit 2 (or FX Unit 1<br>for left-side control)   |  |
| 7  | CHANNEL GAIN            | Adjust channel gain                                                                                                    | -                                                                     |  |
| 8  | FX 1                    | Single-FX: Turn on FX 1 Slot 1 Multi-FX: Turn on<br>FX Parameter 1                                                                                  | Recall FX Bank A                                                      |  |
| 9  | LOAD 2                  | Load selected track to deck 2                                                                                                    | Focus Library select to PC 2 / USB B                                  |  |
| 10 | CUE (SECTION)           | Adjust Cue volume, Cue mix, or select Cue<br>channel 1 / 2                                                                                          | -                                                                     |  |
| 11 | HOLD                    | -                                                                                                    | Tap tempo to set time-based FX manually                               |  |
| 12 | TWEAK FX                | Hardware FX. Refer to RELOOP documentation for further details                                                                                      | -                                                                     |  |
| 13 | LOOP SIZE/SET           | Turn to cycle available autoloop sizes, press in to activate autoloop of selected size                                                              | Turn to adjust keyshift value, press in to toggle key sync            |  |
| 14 | MODE                    | Press to cycle hardware FX                                                                                                    | Press to toggle between Internal / ABS or REL playback modes per deck |  |
| 15 | SHIFT                   | Press with other controls to use shift modifier                                                                                                    | -                                                                     |  |
| 16 | PARAMETER LEFT/RIGHT    | Adjust parameter 1 in performance pad modes<br>per deck                                                                                             | Adjust parameter 2 in performance pad modes, per deck                 |  |
| 17 | CHANNEL METER           | Display channel metering                                                                                                    | -                                                                     |  |
| 18 | CROSSFADER              | Crossfade audio between channel 1/2                                                                                                    | Fader start per channel 1/2                                           |  |
| 19 | CHANNEL FADER           | Adjust channel volume                                                                                                    | Fader start per channel 1/2                                           |  |
| 20 | PERFORMANCE PADS        | SEE PERFORMANCE PADS<br>SECTION FOR MORE<br>INFORMATION                                                                                             | -                                                                     |  |
| 21 | IN/OUT                  | Press once to set In point for manual loop, press<br>again to set Out point for manual loop, press a<br>third time to edit In point for manual loop | Press to edit Out point for manual loop                               |  |
| 22 | LOOP INDICATOR          | Shows currently selected autoloop size. Solid<br>LED indicates whole number loop size, flashing<br>LED indicates fraction loop size                 | -                                                                     |  |
| 23 | ON                      | Engage armed DJ-FX                                                                                                    | Toggle between Single-FX and Multi-FX modes per<br>deck               |  |
| 24 | BEATS                   | Turn to adjust beat timing for time-based FX, press In to reset to default value (1)                                                                | Turn to incrementally adjust FX BPM setting                           |  |
| 25 | LEVEL / DEPTH           | Adjust level / depth of FX per channel                                                                                                    | -                                                                     |  |
| 26 | FX 2                    | Single-FX: Turn on FX Slot 2 Multi-FX: Turn on FX<br>Parameter 2                                                                                    | Recall FX Bank B                                                      |  |
| 27 | FX 3                    | Single-FX: Turn on FX Slot 3 Multi-FX: Turn on FX<br>Parameter 3                                                                                    | Save FX to current FX Bank                                            |  |
| 28 | FX Unit Display         | Display FX information per FX unit                                                                                                    | -                                                                     |  |

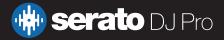

# Performance Pads

The Reloop Elite comes with 8 RGB Performance Pads per deck (for a total of 16 pads), which can be used in 9 different Serato-integrated pad modes, and 3 hardware-based pad modes.

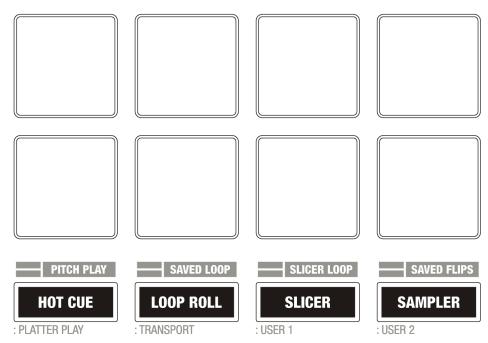

The first 5 modes can be accessed by pressing the pad mode buttons once, and are as follows:

- **HOT CUE mode**: Pads 1-8 trigger Serato DJ Pro Cue points, and if no Cue point is present on that slot/pad, will set a Cue point. Holding SHIFT while pressing a pad will clear the Cue point from that pad/slot.
- LOOP ROLL mode: In this mode holding pads 1-8 activates a loop roll of varying sizes. Release the pad to exit the Loop Roll. Use the 'Shift Autoloop range' controls in Serato DJ Pro, or the Parameter Left & Right buttons on the mixer, to change the 8 selected loop roll size options.
- SLICER mode: In this mode a specified range (or domain) is divided into eight equal sections, and these eight sliced sections are assigned to the respective performance pads (1-8). The domain shifts as the track duration elapses. Pressing pads 1-8 triggers the respective 'slice', Press Parameter Left & Right to set the quantization for the slicer function, which can be set in four ways: 1/8, 1/4, 1/2 and 1. Hold SHIFT while pressing Parameter Left & Right to change the domain size.
- **SAMPLER mode**: Press pads 1-8 to trigger samples loaded into the Serato DJ Pro Sampler. Hold SHIFT while pressing a pad to stop the sample playback once triggered, or load a sample to the respective Sampler slot if no sample is loaded. Press the Parameter Left & Right buttons to change through Sampler Banks A/B/C/D, and hold SHIFT while pressing them to change the Sampler output 1/2/A/M.
- AUTOLOOP mode: Pads 1-8 trigger Autoloops of varying sizes, while pressing that same pad again will deactivate that Autoloop. Press the Parameter Left & Right buttons to decrease or increase the Autoloop size, and press the Parameter Left & Right buttons whilst holding SHIFT, to move the loop left or right. Use the 'Shift Autoloop range' controls in Serato DJ Pro to change the 8 selected loop size options.

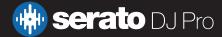

# Performance Pads

The next 5 modes can be accessed by pressing the respective pad mode button twice, and are as follows:

- **PITCH PLAY mode**: Press the 'HOT CUE' mode button twice to enter PITCH PLAY mode. In this mode, pads 1-8 play Cue points over variable pitch ranges. See the 'Pitch Play' section for more information.
- **SAVED LOOP mode** : Press the 'AUTOLOOP' mode button twice to enter SAVED LOOP mod. In this mode, pads 1-8 select saved loops and toggles them on/off. If the loop slot is empty, pressing a pad while a loop is active will save it to that slot. Holding SHIFT while pressing pads 1-8 will reloop the saved loop. Press the Parameter Left & Right buttons will decrease or increase the loop size.
- SLICER LOOP mode: Press the 'SLICER' mode button twice, to enter SLICER LOOP mode. In this mode a specified range (or domain) is divided into eight equal sections, and these eight sliced sections are assigned to the respective performance pads (1-8), however, unlike SLICER mode, the domain does not shift and is a static 'loop'. Press pads 1-8 to trigger the respective 'slice', while pressing the Parameter Left & Right buttons to set the quantization for the slicer function, which can be set in four ways: 1/8, 1/4, 1/2 and 1. Hold SHIFT while pressing Parameter Left & Right buttons to change the domain size.
- **SAVED FLIP mode**: Press the 'SAMPLER' mode button while holding SHIFT to enter SAVED FLIP mode. In this mode, pressing pads 1-6 triggers saved Flips, from saved Flip slots 1-6. Holding SHIFT while pressing pads 1-6 will turn the respective Flip on, and pressing it again will turn the Flip off.

The final 4 modes can be accessed by holding SHIFT and pressing the respective pad mode button (with the exception of PLATTER PLAY mode):

- **PLATTER PLAY mode**: Refer to Reloop documentation for further information regarding this hardware-based mode, that is used in conjunction with a Reloop RP8000MK2 turntable.
- **TRANSPORT mode**: Press the 'LOOP ROLL' mode button, while holding SHIFT to enter TRANSPORT mode. In this mode you can control virtual deck transport operation. Pad 1 & 2 control Pitch Bend down & up, Pad 3 & 4 control Pitch Nudge down & up, while holding SHIFT and pressing pad 3 or 4 will reset pitch to zero. Pad 5 toggles Keylock (or Pitch 'n Time DJ if enabled). Pressing pad 6 turns on SYNC, and holding SHIFT while pressing pad 6 disables SYNC. Pad 7 triggers the TEMP CUE, or sets one if none is present on the loaded track. Holding SHIFT while pressing pad 7 will return to the start of the track, and pressing it quickly again will load the previous track. Finally, pressing pad 8 toggles between play and paused states, and pressing it while holding SHIFT triggers Stutter Play.
- USER mode 1: Press the 'SLICER' mode button while holding SHIFT to enter USER mode 1. In this mode, you can assign pads 1-8 to different functions inside Serato DJ Pro, using the MIDI mapping feature, and save it as your own pad mode. Refer to the MIDI Mapping with Serato DJ Pro article, for more information on how to map MIDI functions.
- USER mode 2: Press the 'SAMPLER' mode button while holding SHIFT to enter USER mode 2. In this mode, you can assign pads 1-8 to different functions inside Serato DJ Pro, using the MIDI mapping feature, and save it as your own pad mode. Refer to the MIDI Mapping with Serato DJ Pro article, for more information on how to map MIDI functions.

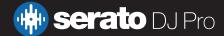

The Reloop Elite allows for easy access to Serato DJ Pro's iZotope<sup>™</sup> DJ-FX. The large display built into the mixer, allows you to see FX information at a glance.

Click on the FX **REC FX b**utton in the upper left-hand corner of Serato DJ Pro, to expose the DJ-FX panel, then, in the DJ-FX panel, select either multi **•••** or single **•** FX modes.

To read more about general use of DJ-FX in Serato DJ Pro, please refer to the DJ-FX section of the Serato DJ Pro user manual.

### Controls

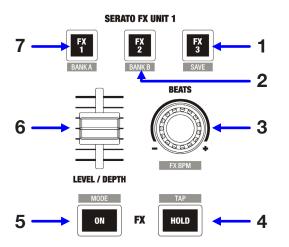

| # | FX<br>CONTROL | SINGLE FX<br>FUNCTION                                                                                                    | MULTI FX<br>FUNCTION                                                                                                    |
|---|---------------|----------------------------------------------------------------------------------------------------|----------------------------------------------------------------------------------------------------|
| 1 | FX 3          | Press to cycle DJ-FX Parameter 3                                                                                                    | ARM FX 3 (Lit when armed). Use ON or HOLD buttons to engage FX                                                           |
| 2 | FX 2          | Press to cycle DJ-FX Parameter 2 ARM FX 2 (Lit when armed). Use 0 buttons to engage FX                                                                                       |                                                                                                    |
| 3 | BEATS         | Turn to cycle DJ-FX Beats multiplier, to adjust<br>FX timing. Press in to reset to default value (1).<br>Hold SHIFT while turning to manually adjust<br>BPM value for timing |                                                                                                    |
| 4 | HOLD          | Momentarily engage armed DJ-FX while held<br>down. Tap while holding SHIFT to set BPM<br>value of DJ-FX Beats multiplier                                                     | Momentarily engage armed DJ-FX while held<br>down. Tap while holding SHIFT to set BPM<br>value of DJ-FX Beats multiplier |
| 5 | ON            | Press to engage armed DJ-FX. Hold SHIFT<br>while pressing to toggle between Single &<br>Multi FX                                                                             | Press to engage armed DJ-FX. Hold SHIFT<br>while pressing to toggle between Single &<br>Multi FX                         |
| 6 | LEVEL / DEPTH | Turn to increase FX depth for<br>DJ-FX Parameter 1Turn to increase FX depth for<br>all DJ-FX slots                                                                           |                                                                                                    |
| 7 | FX 1          | Arm FX (Lit when armed). Use ON or HOLD buttons to engage FX                                                                                                    | ARM FX 1 (Lit when armed). Use Effects switch to turn on                                                                 |

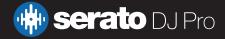

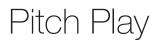

Holding SHIFT and pressing the HOT CUE performance pad mode button on the Reloop Elite will enable Pitch Play mode. In this mode you an play Cue Points over variable pitch ranges.

There are 3 key ranges to choose from. The following tables show pitched key ranges (in Semitones) while using the 8 performance pads in Pitch Play mode. To toggle beteen key ranges press the Parameter left & right buttons.

The root key pad (0) is always lit white, which will play the cue point at it's regular pitch.

Pressing Parameter left & right while holding SHIFT will shift up or down a single semitone. In Pitch Play mode, pressing a pad will pitch the currently selected cue point up or down the following ranges:

#### Up Range: (Up 7 Semitones)

| +4 | +5 | +6 | +7 |
|----|----|----|----|
| 0  | +1 | +2 | +3 |

Middle Range: (Up 3/Down 4 Semitones

| 0  | +1 | +2 | +3 |
|----|----|----|----|
| -4 | -3 | -2 | -1 |

Down Range: (Down 7 Semitones)

| -3 | -2 | -1 | 0  |
|----|----|----|----|
| -7 | -6 | -5 | -4 |

When Pitch Play mode is first enabled, the middle range is selected. If a new track is loaded, key mode will default to middle range.

PITCH PLAY can only pitch one Cue point at a time. To change the selected Cue, hold the SHIFT button and press a performance pad where the cue point you want to select would be (as shown in the CUES performance pad mode). While holding SHIFT, press the corosponding performance pad for:

| Cue 1 | Cue 2 | Cue 3 | Cue 4 |
|-------|-------|-------|-------|
| Cue 5 | Cue 6 | Cue 7 | Cue 8 |

The selected cue point defaults to Cue Point 1 on track load, even if instant doubled. If a pad with no cue point is selected, then a new cue point will be created. Deleting a cue point however, is not possible in PITCH PLAY mode. Range is remembered if user goes to another pad mode, then back to key mode. If a new track is loaded, key mode will default to middle range.

**NOTE**: Pitch Play mode is avaiable once the Pitch 'n Time DJ Expansion Pack has been activated in the MY SERATO window. Make sure "Enable Pitch 'n Time DJ" is checked in the Expansion Pack tab of the SETUP screen.

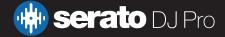

Flip is an Expansion Pack for Serato DJ Pro. Flip controls are only available once the Flip expansion pack has been purchased and activated. The expansion pack can be purchased in-app through the My Serato window in Serato DJ Pro or online at https://serato.com/dj/pro/expansions/flip

In Cue mode, the Reloop Elite's Parameter Left button arms & enables Flip for recording, and the Parameter Right button triggers a saved Flip. Holding SHIFT while pressing each button toggles Flip Loop and Flip On/Off respectively.

For more information on using Flip, please check-out our Flip User Guide.

# DVS

The Reloop Elite is a Serato DVS hardware unlocked, meaning it activates the Serato DVS expansion pack when connected to your computer, thus allowing you to use turntables or CD players to control Serato DJ Pro using NoiseMap<sup>™</sup> Control Tone records or CDs.

# Beat Jump

To activate Beat Jump, open the Setup screen and under the DJ preferences tab turn on "Show Beat Jump Controls".

#### Show Beat Jump Controls

When you close the Setup screen you will see Beat Jump controls underneath the existing Auto Loop values on each deck. Checking this box will turn on Beat Jump features in the deck area and let you control Beat Jump from on your supported Serato DJ Pro hardware.

#### < 2 4 8 16 > ↔ →

When the Beat Jump option is enabled, the LOOP ROLL perfomance pad mode will use the bottom row of 4 pads (pads 5-8) as Beat Jump controls. This is designed to mirror the change in deck Auto Loop area (from 8 Auto Loop sizes to 4 Auto Loop sizes + Beat Jump controls).

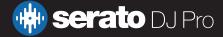

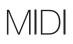

The MIDI feature in Serato DJ Pro provides the ability to remap Serato DJ Pro software functions to your primary Serato controller, interface or mixer. You can also assign controls to a secondary MIDI controller to further enhance your performance.

For more information on MIDI mapping with Serato DJ Pro click here

To remap your supported Serato device, open the SETUP screen and click the MIDI tab. If your Serato device supports hardware remapping, it will show up in the MIDI Devices list at the top.

Select your connected device from the MIDI Devices list and make sure the "Allow Serato Hardware Remapping" option is checked.

#### Allow Serato Hardware Remapping

Once checked, the MIDI assign button at the top of the screen will become available for you to start remapping.

You can save, edit or delete MIDI presets in the MIDI tab of the SETUP screen. Clicking 'Restore Defaults' will erase any custom mappings for all connected devices and revert their functions back to default.

# Help

### Show Tooltips

Click on the Help vertice button in the upper right-hand corner of Serato DJ Pro, then Show tooltips to enable tooltips. Tool tips provide a handy way to learn the various features of Serato DJ Pro. Move the mouse over a section of the screen to bring up a context sensitive tool tip.

### Watch Tutorials

Click on the Help - button in the upper right-hand corner of Serato DJ Pro, then Watch tutorials to launch your default internet browser and watch tutorials, to help you get familiar with Serato DJ Pro.

### Get Support

Click on the Help - button in the upper right-hand corner of Serato DJ Pro, then Get support to launch your default internet browser and navigate to the Serato DJ Pro knowledge base, where you can find helpful articles and guides on Serato DJ Pro. Alternatively, type in the Search help Go box, with keywords, to search the Serato DJ Pro knowledge base for specific, related topics.

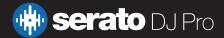